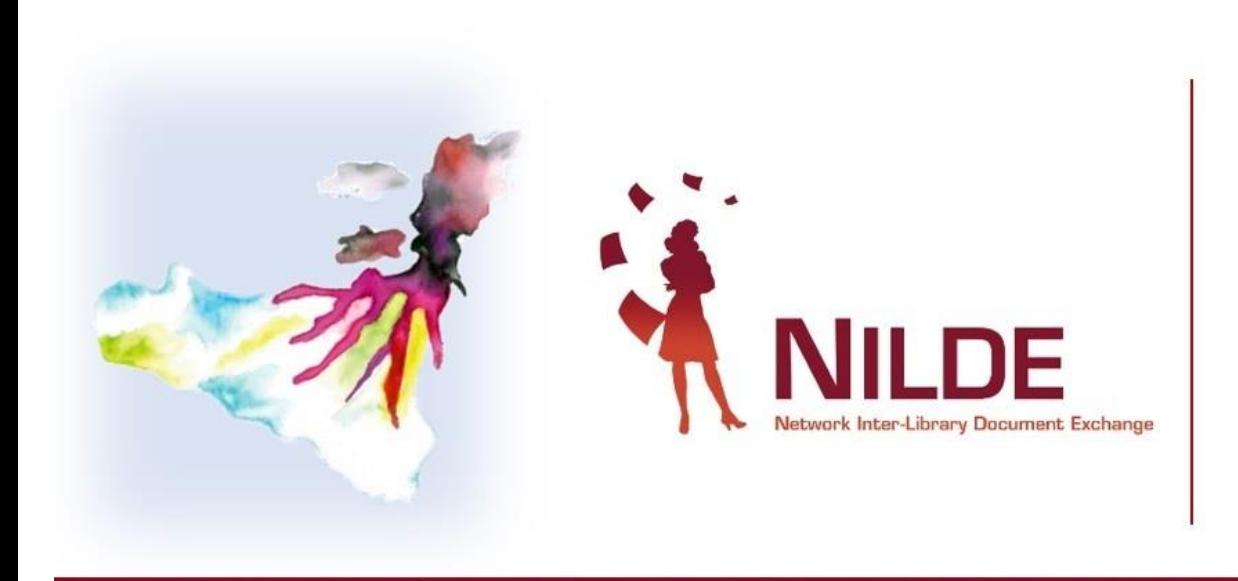

### **XI CONVEGNO NAZIONALE**

sul Document Delivery e la cooperazione interbibliotecaria

### Un'esplosione di conoscenza: dalla teoria alla pratica per ridurre le disuguaglianze

### MESSINA, 27/30 SETTEMBRE 2022

Aula Magna «Vittorio Ricevuto» Polo Universitario Papardo Università degli Studi di Messina

### **Nilde Utenti** – Cambia la tua vita, incoraggia i tuoi utenti ad entrare nella rete NILDE

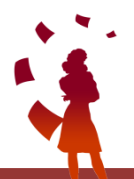

Giulio Marconi - Biblioteca ENEA Casaccia Cinzia Martone – Biblioteca di Area Architettura- Università degli Studi di Napoli *Federico II*

# **NILDE UTENTI**

### DI COSA PARLEREMO OGGI

- vantaggi di NILDE UTENTI lato Bibliotecari
- 2. vantaggi di NILDE UTENTI lato utenti
- 3. promozione di NILDE UTENTI
- registrazione utenti in NILDE
- 5. Nilde come reference manager
- 6. inserimento e richiesta di un riferimento bibliografico
- 7. evasione / inevasione
- 8. gestione utenti

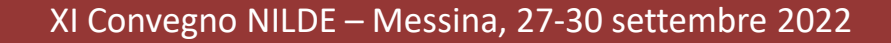

# VANTAGGI PER IL BIBLIOTECARIO **PERCHÈ UTILIZZARE NILDE UTENTI**

- 1. per avere sempre aggiornato il numero dei nostri utenti
- 2. per avere facilmente reperibili i dati anagrafici dei nostri utenti
- 3. per velocizzare il servizio di borrowing
- 4. per avere ordine nelle richieste fatte alla nostra biblioteca
- 5. perché avere gli utenti registrati ci consente di utilizzare al meglio le
	- funzioni "Statistiche" e "Storico"
- 6. perché l'utente iscritto a Nilde si sente più "parte" della biblioteca

# **PERCHÈ UTILIZZARE NILDE UTENTI**

## VANTAGGI PER L'UTENTE

- 1. per stabilire un canale diretto con la biblioteca
- 2. per verificare costantemente lo stato delle richieste
- 3. per visualizzare lo storico delle richieste e gestire la bibliografia
- 4. per importare automaticamente i dati del documento
- 5. perché è veloce

# **COME PROMUOVERE IL SERVIZIO?**

- Corsi di formazione per gli utenti
- Materiale informativo
- Informazioni su pagina web e sui social
- Nilde utenti come unico canale per inoltrare le richieste

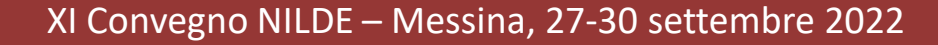

# **DIVENTARE UTENTE NILDE**

# **TOPICS**

- **E** Registrazione utente
- **ELogin utente**
- **Experience manager**
- Inserimento e richiesta di un riferimento bibliografico

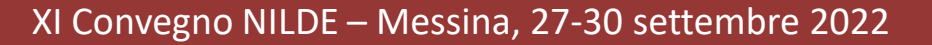

## **REGISTRAZIONE UTENTE**

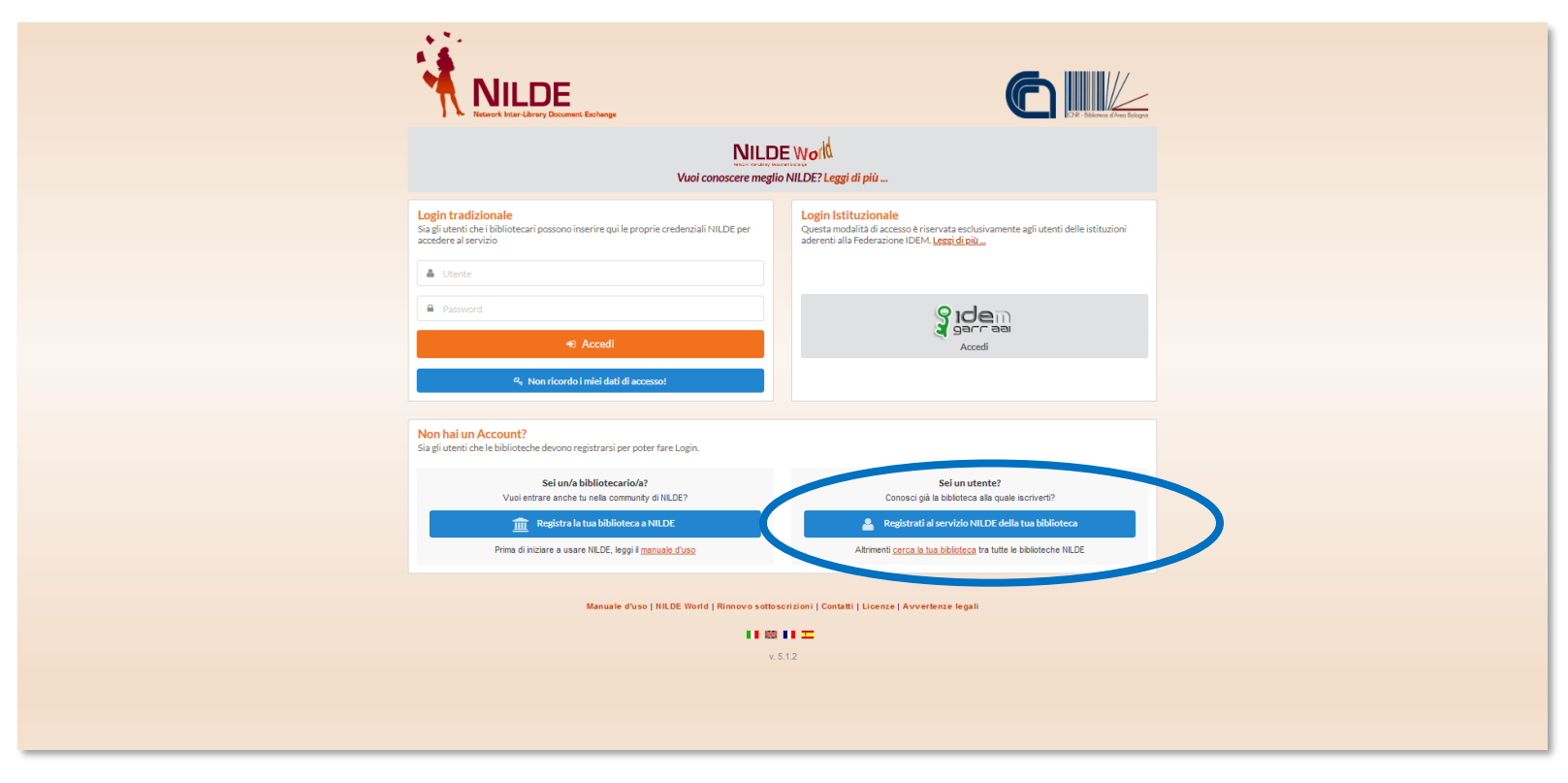

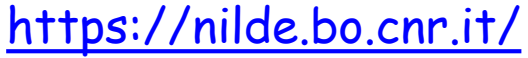

### **REGISTRAZIONE UTENTE TRADIZIONALE**

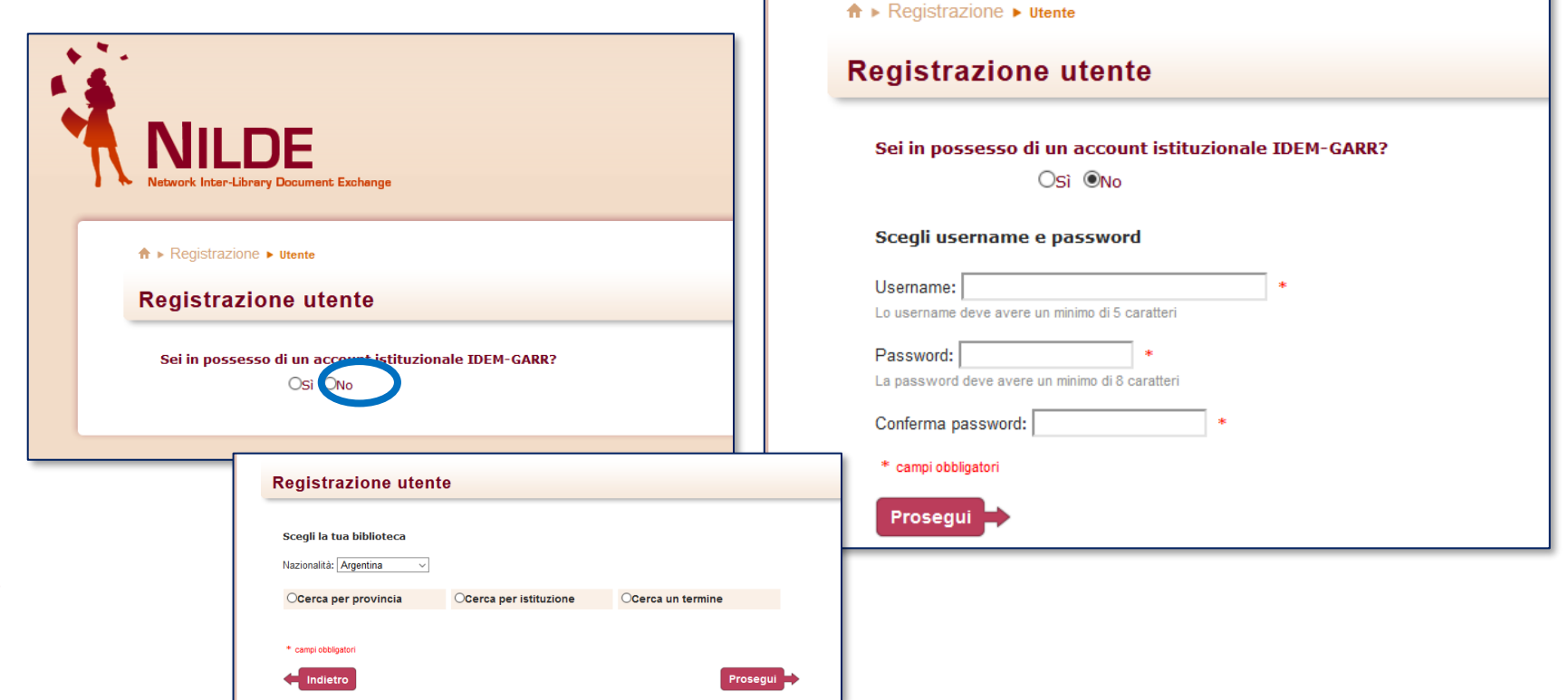

## **REGISTRAZIONE IDEM-GARR**

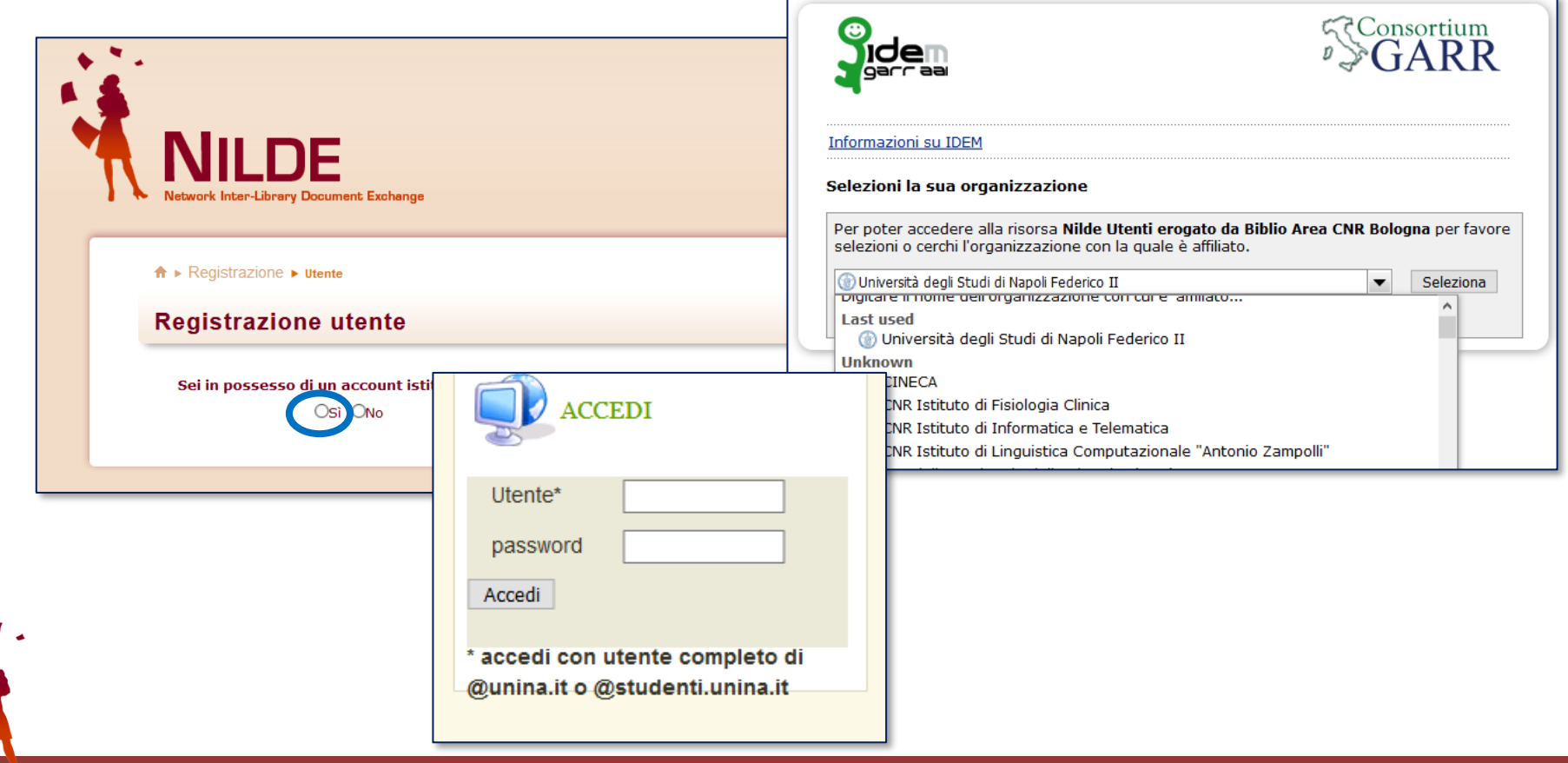

## **REGISTRAZIONE IDEM-GARR**

Il sistema ritorna su NILDE. Se l'utente non è mai stato registrato in NILDE è sufficiente cliccare sul bottone «Registrazione». A questo punto compare l'elenco delle biblioteche appartenenti all'istituzione di attinenza tra le quali l'utente deve scegliere quella presso la quale desidera registrarsi.

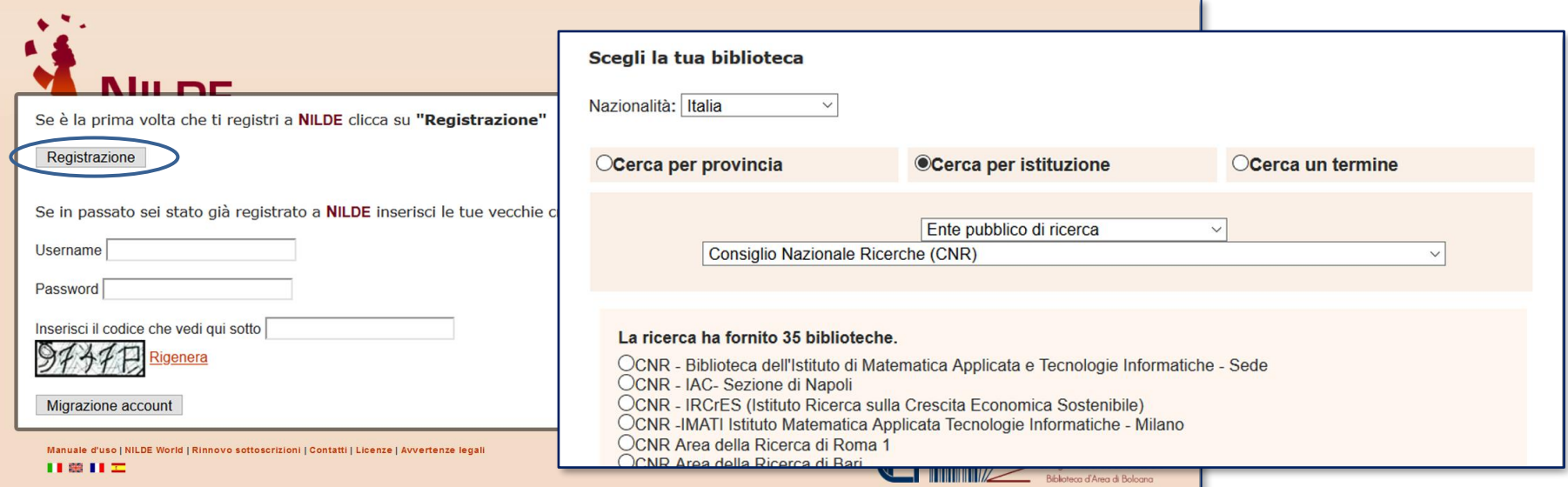

# **REGISTRAZIONE**

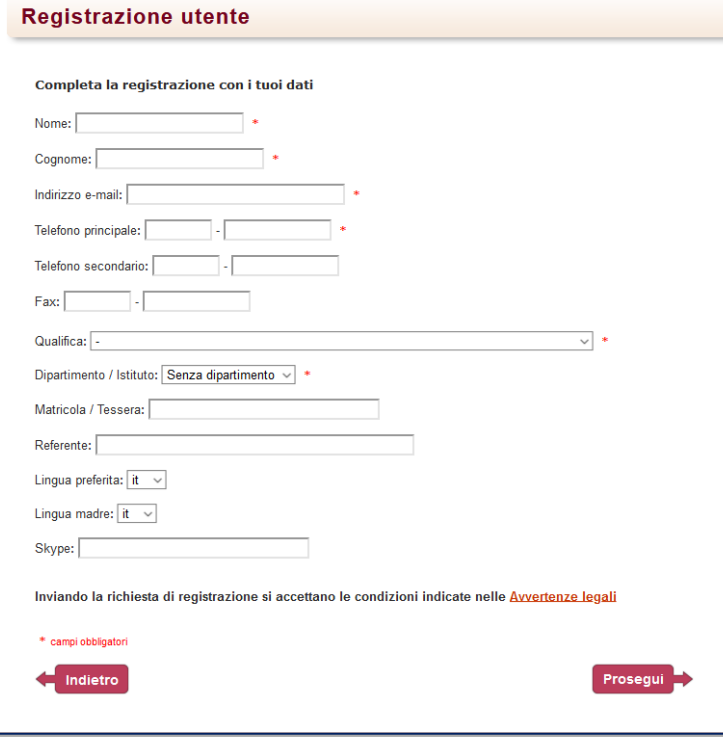

L'**utente** compila il form i propri dati e invia la richiesta di autenticazione alla biblioteca

La **biblioteca** abilita l'utente al servizio

# **REGISTRAZIONE**

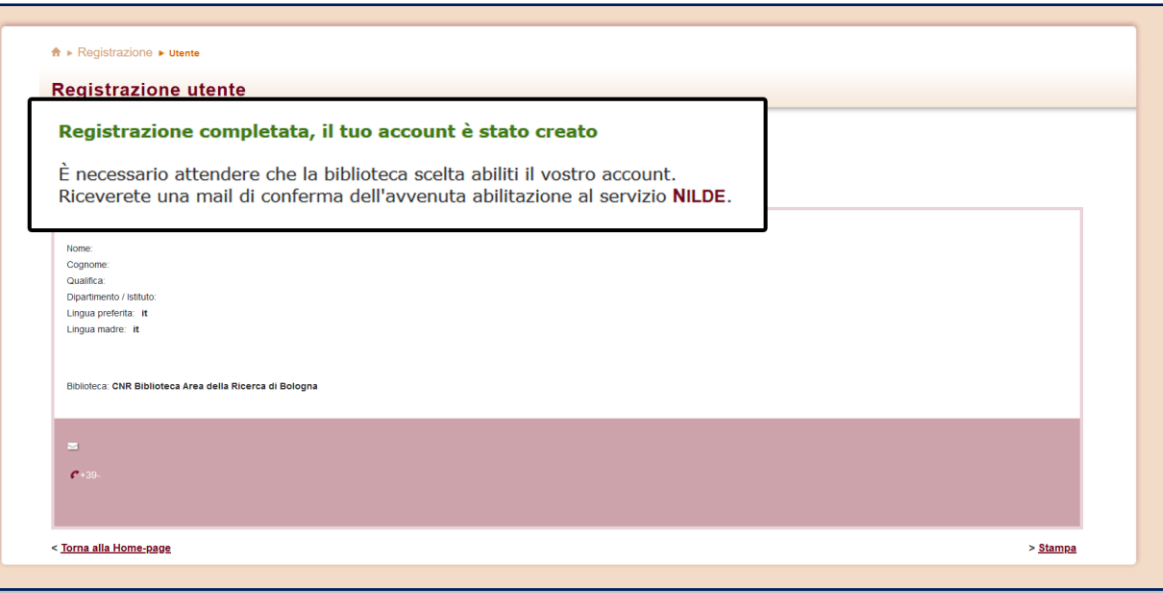

Nella schermata finale della registrazione apparirà il riepilogo dei dati immessi durante la procedura.

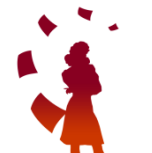

### TUTTI I PASSAGGI SONO NOTIFICATI ALL'UTENTE E ALLA BIBLIOTECA DA UNA MAIL INVIATA DAL SISTEMA

## **LOGIN TRADIZIONALE O ISTITUZIONALE**

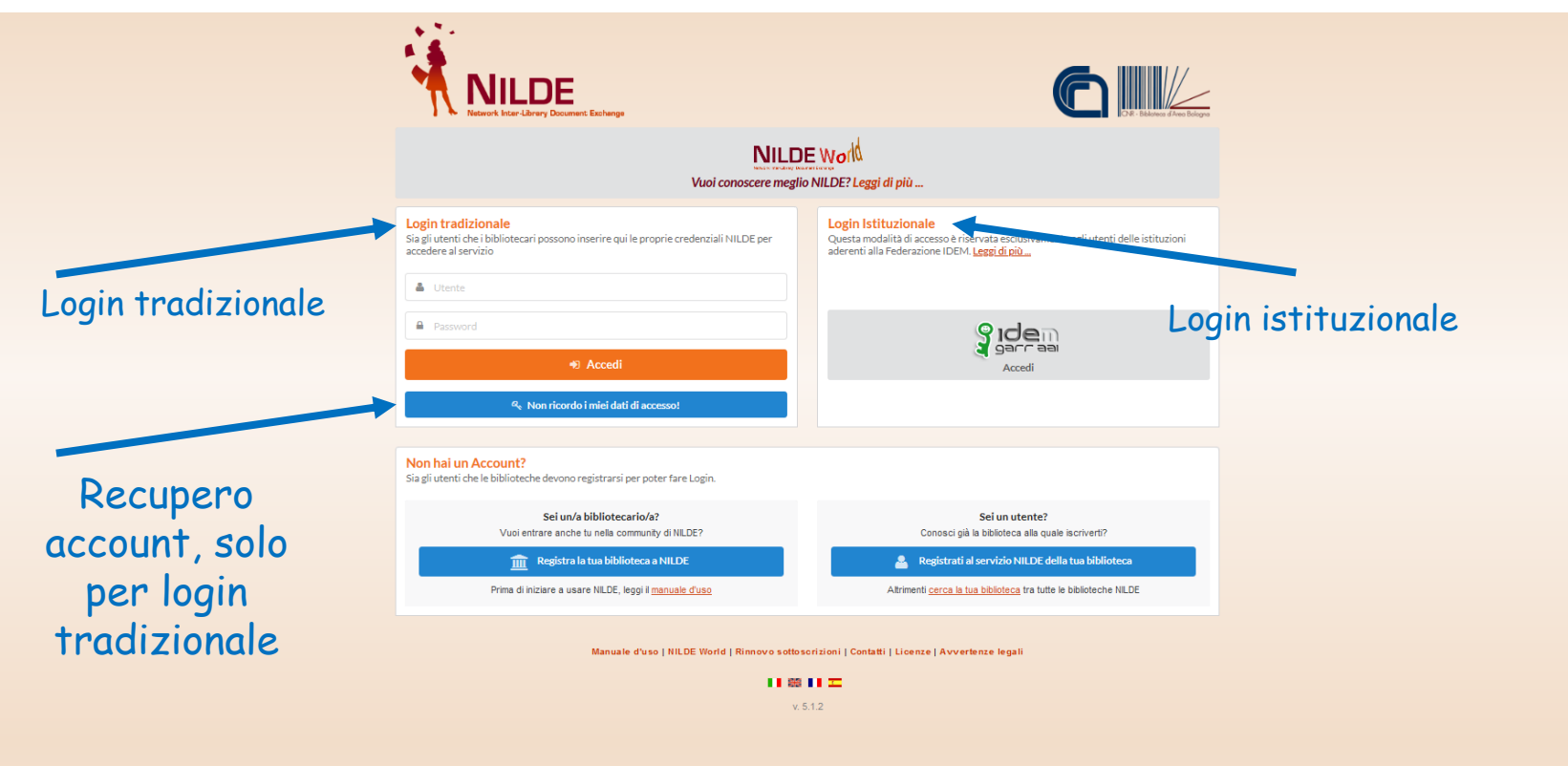

# **REFERENCE MANAGER**

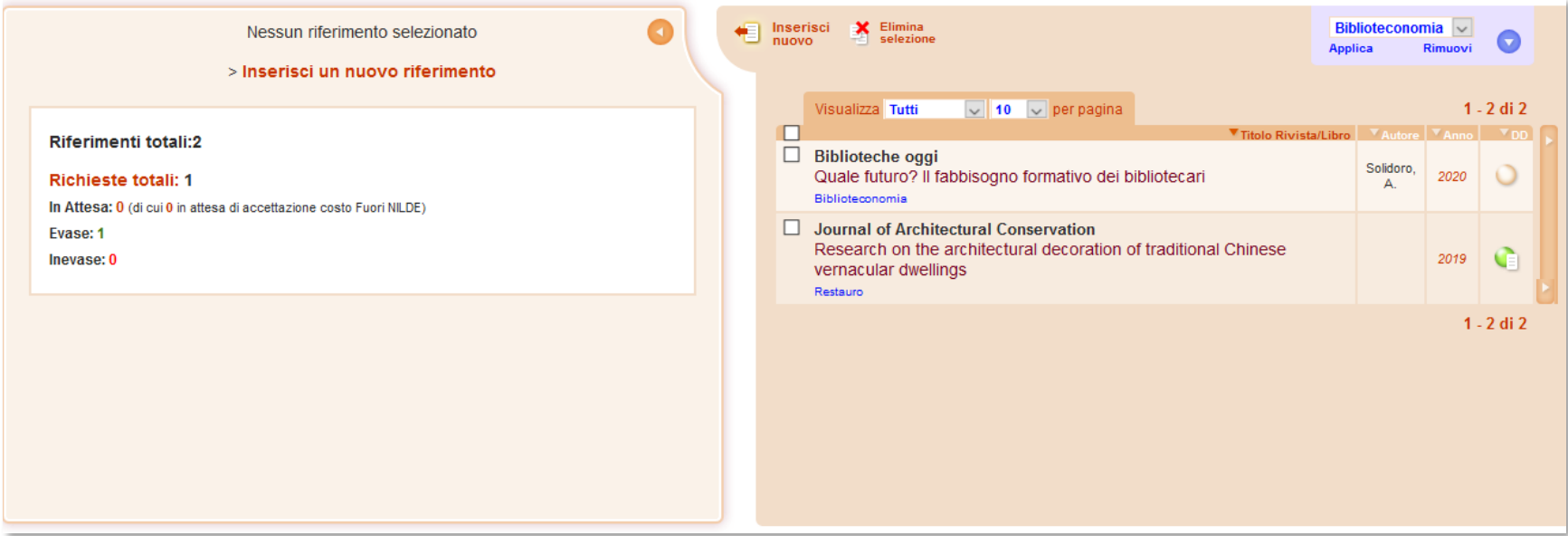

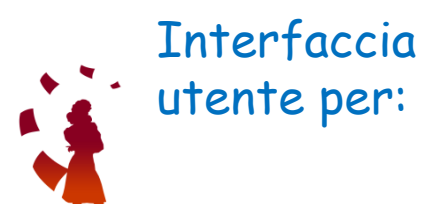

- modificare/aggiornare i propri dati anagrafici
- gestire i riferimenti bibliografici
- inoltrare le richieste alla propria biblioteca
- controllare lo stato delle richieste

## **REFERENCE MANAGER: dati utente**

Consente di modificare e tenere sempre aggiornati i propri dati anagrafici

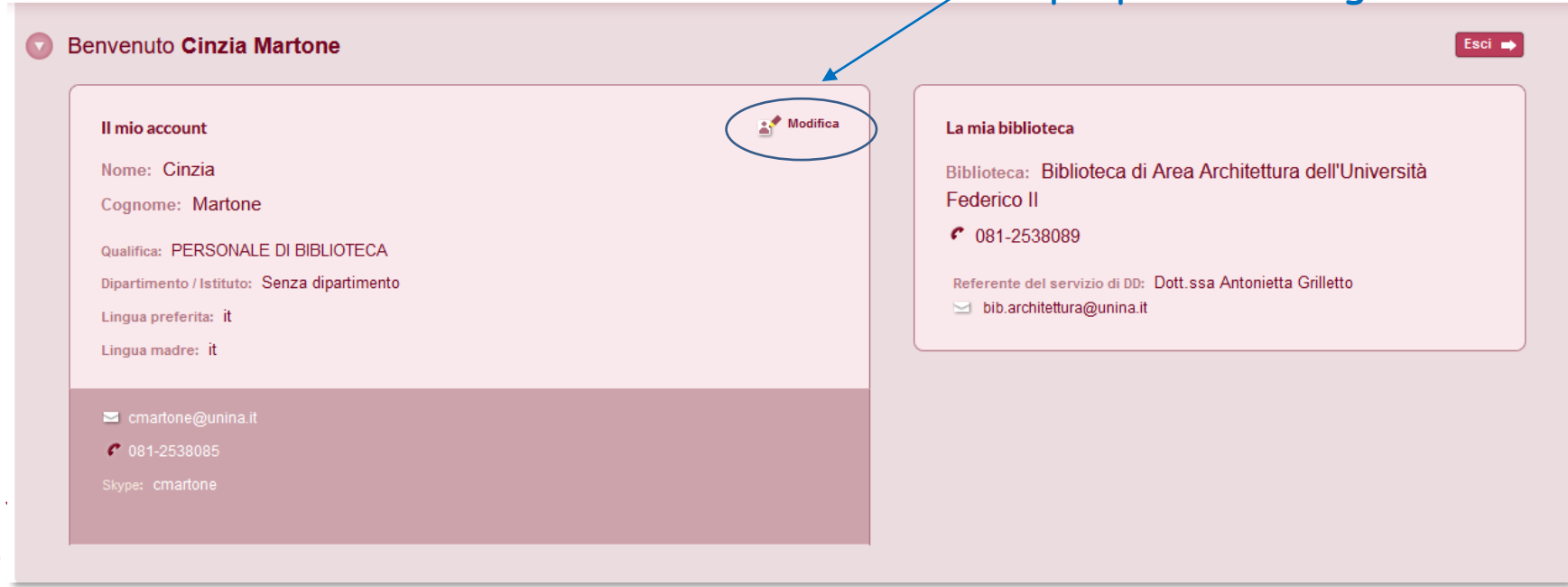

# **REFERENCE MANAGER**

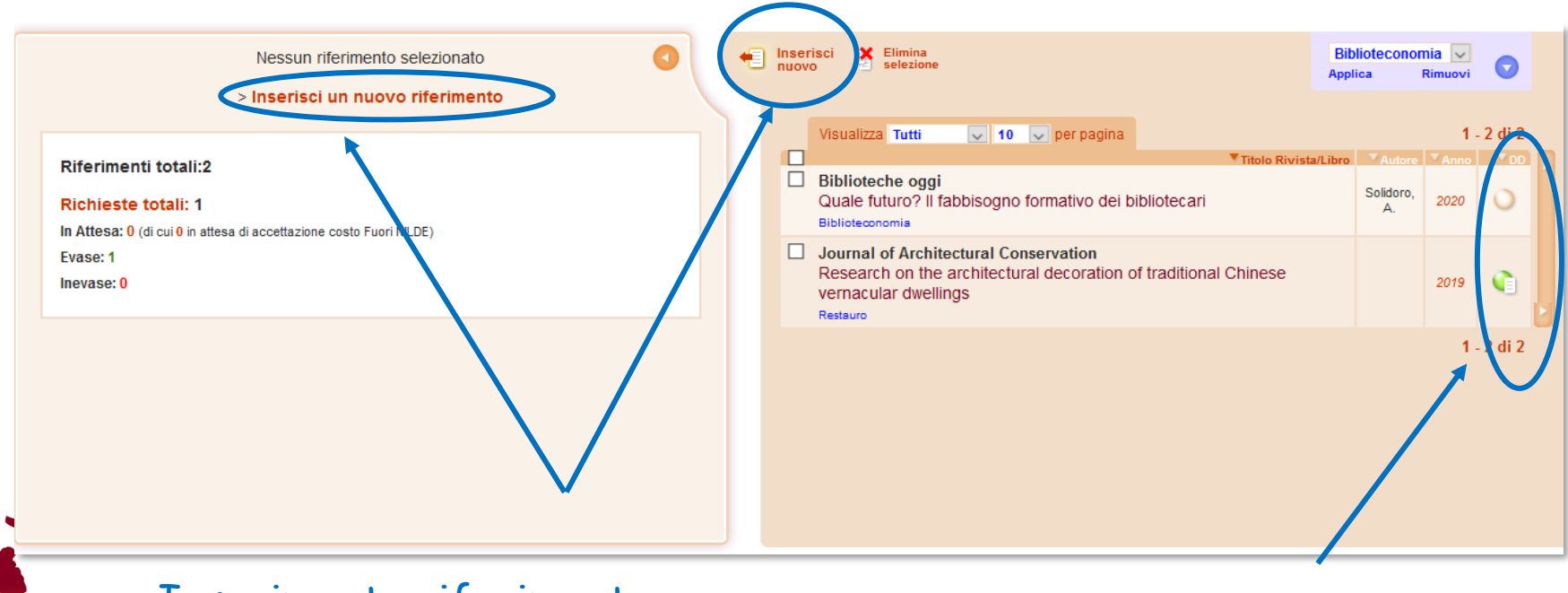

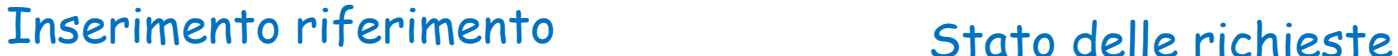

# **INSERIMENTO DI UNA CITAZIONE**

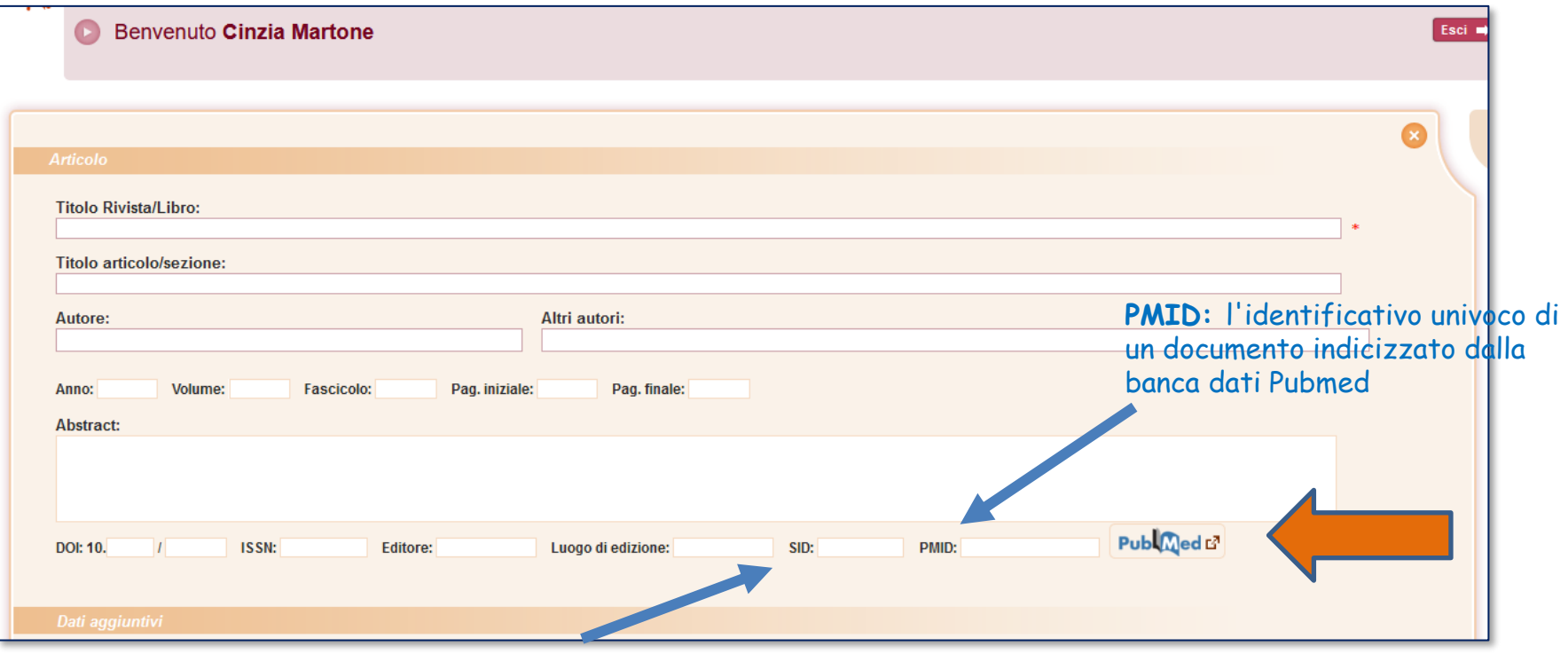

**SID:** identificativo univoco della banca dati da cui è stato importato il riferimento bibliografico

## **INSERIMENTO DI UNA CITAZIONE**

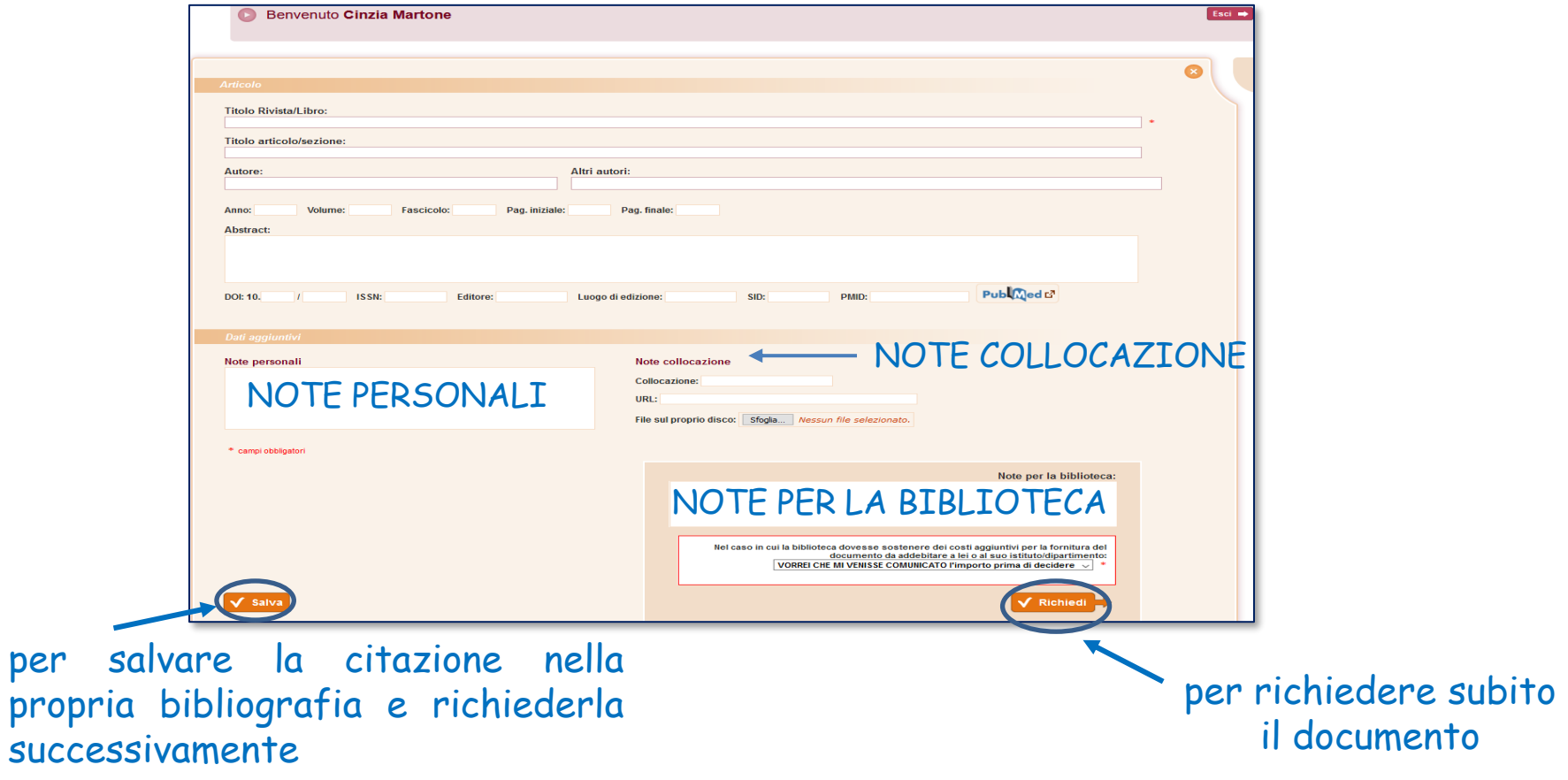

# **MAIL AUTOMATICA NILDE: Invio richiesta**

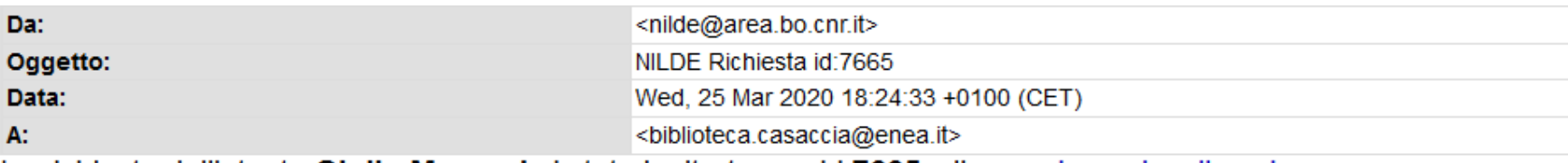

La richiesta dell'utente Giulio Marconi e' stata inoltrata con id:7665, clicca qui per visualizzarla

### Comunicazioni dall'utente:

### Dettaglio della richiesta:

- Nome Rivista: Analytica chimica acta
- Titolo Articolo: Three-stage sequential extraction procedure for the determination of metals in river sediments
- · Autore/i: López-Sánchez
- ISSN: 0003-2670
- $\bullet$  DOI:
- Anno: 1994
- $\bullet$  Volume: 386
- Fascicolo: 1
- Pagina iniziale: 423
- Pagina Finale: 429

# **MAIL AUTOMATICA NILDE: Invio richiesta**

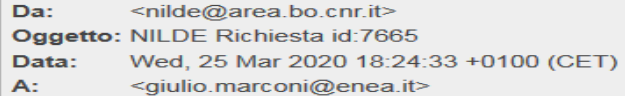

La richiesta da lei effettuata e' stata inoltrata alla Sua biblioteca con id: 7665

#### Dati della biblioteca

- · Biblioteca: Biblioteca C R ENEA Casaccia (RM)
- · Indirizzo: V. anguillarese 301
- · Citta<sup>1</sup>: Santa Maria Di Galeria Roma
- · Provincia: RM
- $\bullet$  CAP: 00123
- Tel.: 06-30483743
- $\bullet$  Fax: 06-30484267
- Referente DD: Giulio Marconi, Bruna Fabrizi
- · Email Referente DD: biblioteca.casaccia@enea.it
- · Tel. Referente DD: 06-30483743

#### Dettaglio della richiesta:

- · Biblioteca di appartenenza: Biblioteca C R ENEA Casaccia (RM)
- Note:
- · Nome Rivista: Analytica chimica acta
- Titolo Articolo: Three-stage sequential extraction procedure for the determination of metals in river sediments
- · Autore/i: López-Sánchez
- · ISSN: 0003-2670
- $\bullet$  DOI:
- Anno: 1994
- $\bullet$  Volume: 386
- · Fascicolo: 1
- · Pagina iniziale: 423
- · Pagina Finale: 429

# **MAIL AUTOMATICA NILDE: Invio richiesta**

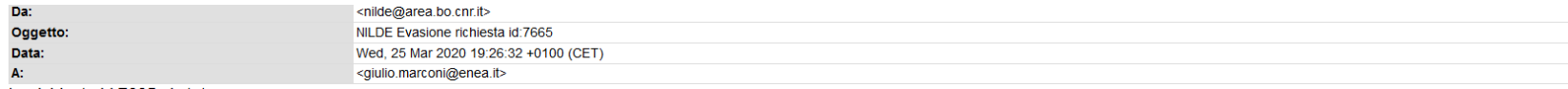

La richiesta id:7665 e' stata evasa con successo.

#### Dati della biblioteca

- · Biblioteca: Biblioteca C R ENEA Casaccia (RM)
- · Indirizzo: V. anguillarese 301
- · Citta': Santa Maria Di Galeria Roma
- Provincia: RM
- $\bullet$  CAP: 00123
- · Tel.: 06-30483743
- Fax: 06-30484267
- · Referente DD: Giulio Marconi, Bruna Fabrizi
- · Email Referente DD: biblioteca.casaccia@enea.it
- · Tel. Referente DD: 06-30483743

#### Dettaglio richiesta:

- Nome Rivista: Analytica chimica acta
- . Titolo Articolo: Three-stage sequential extraction procedure for the determination of metals in river sediments
- · Autore/i: López-Sánchez
- $\bullet$  ISSN: 0003-2670
- $\bullet$  DOI:
- Anno: 1994
- · Volume: 386
- · Fascicolo: 1
- · Pagina iniziale: 423
- · Pagina Finale: 429

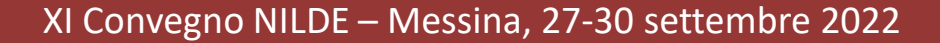

# **EVASIONE/INEVASIONE DI UNA RICHIESTA**

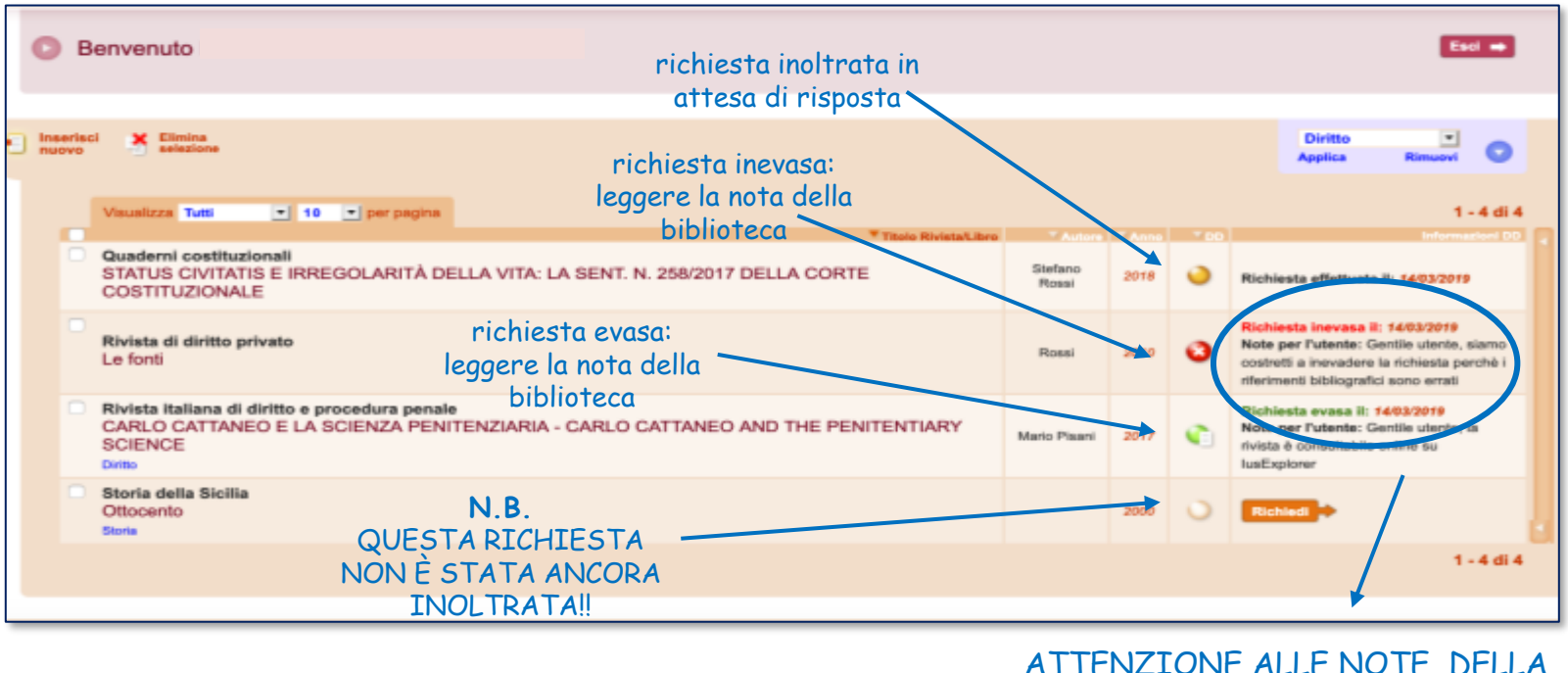

### ATTENZIONE ALLE NOTE DELLA BIBLIOTECA PER L'UTENTE

# **REFERENCE MANAGER**

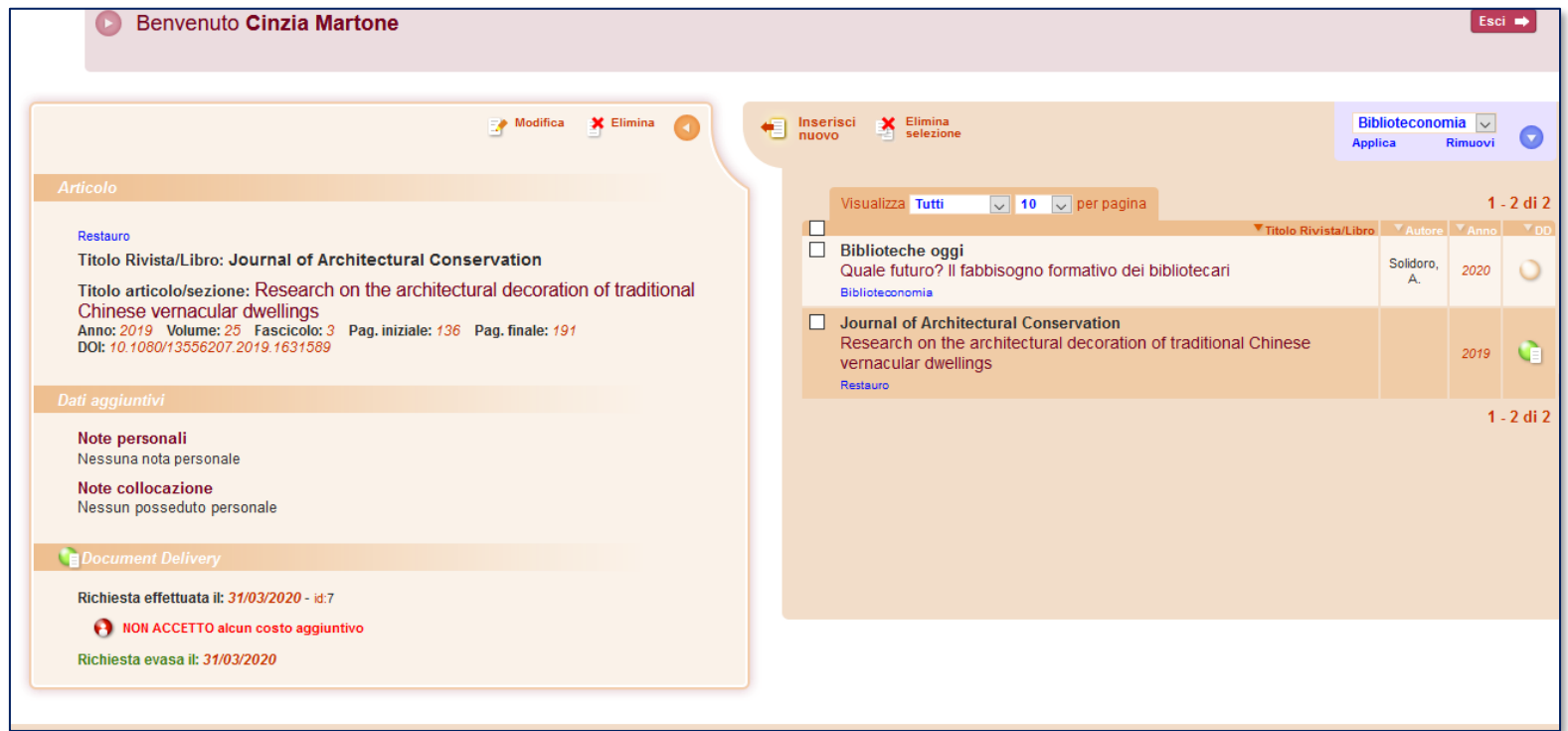

# **EVASIONE/INEVASIONE DI UNA RICHIESTA**

Richiesta evasa:

- 1. Un'altra biblioteca aderente a Nilde ci ha inviato il documento
- 2. Il documento è già posseduto dalla biblioteca

Richiesta inevasa:

- 1. Non è possibile inoltrare la richiesta ad un'altra biblioteca perché i riferimenti sono errati
- 2. Le biblioteche a cui ci siamo rivolti hanno inevaso la richiesta

TUTTI I PASSAGGI SONO NOTIFICATI ALL'UTENTE E ALLA BIBLIOTECA DA UNA MAIL INVIATA DAL SISTEMA

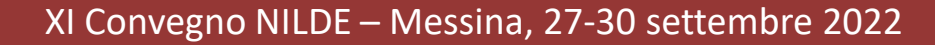

## **ETICHETTE**

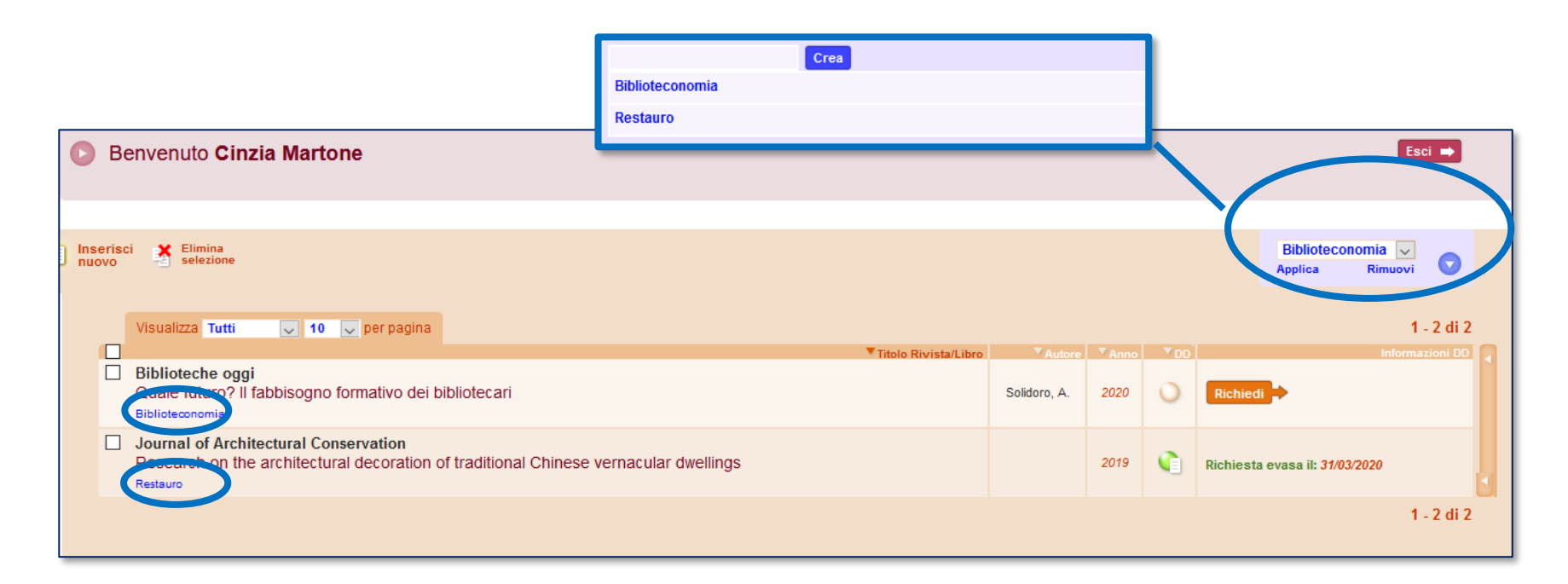

# **RACCOMANDAZIONI PER GLI UTENTI**

- Prima di tutto controllare il catalogo per vedere se la biblioteca possiede la rivista/il libro
- I riferimenti bibliografici devono essere completi e, soprattutto, corretti
- Attenzione a selezionare "articolo" o "parte di libro" (una volta inoltrata, la richiesta non può essere annullata o modificata)
- Non confondere le note personali con le note per la biblioteca (le note personali possono essere lette solo dall'utente)
- Leggere le note della biblioteca quando la richiesta viene evasa/inevasa
- Dietro Nilde ci sono i bibliotecari, contattare la propria biblioteca per informazioni sulle richieste

# **LA GESTIONE DEGLI UTENTI**

XI Convegno NILDE – Messina, 27-30 settembre 2022

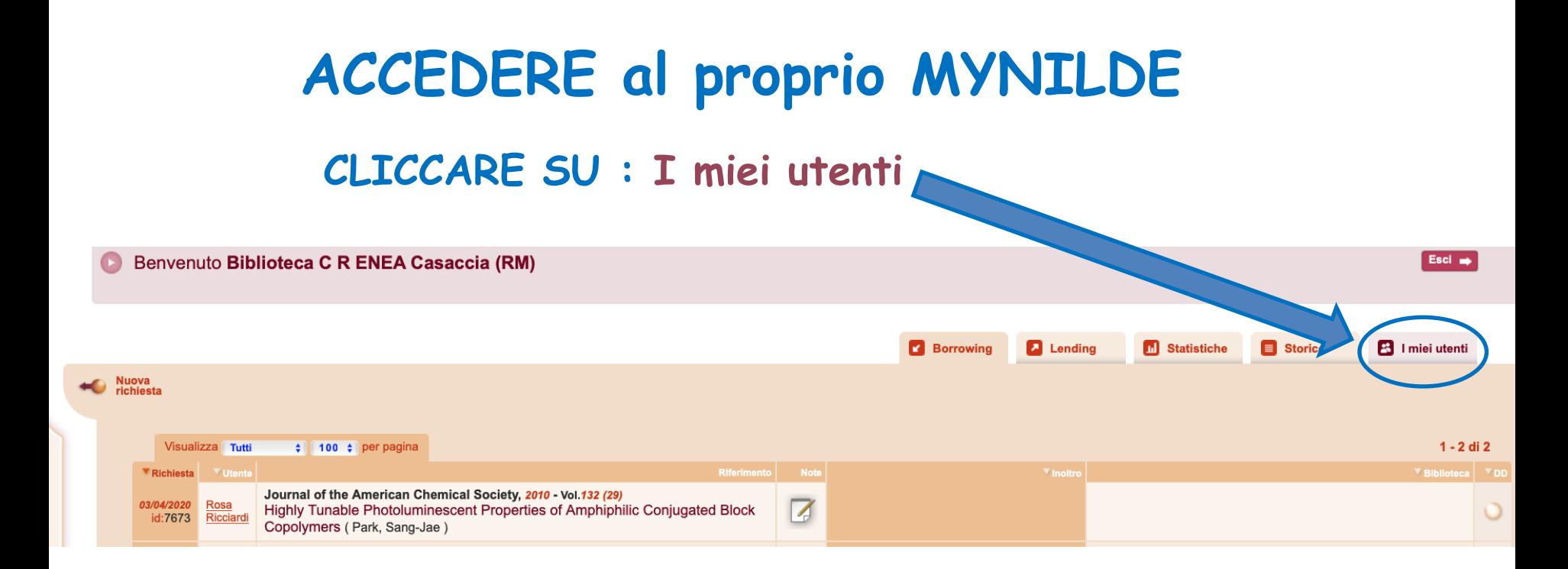

### **APPARE QUESTA SCHERMATA con l'elenco dei nostri utenti**

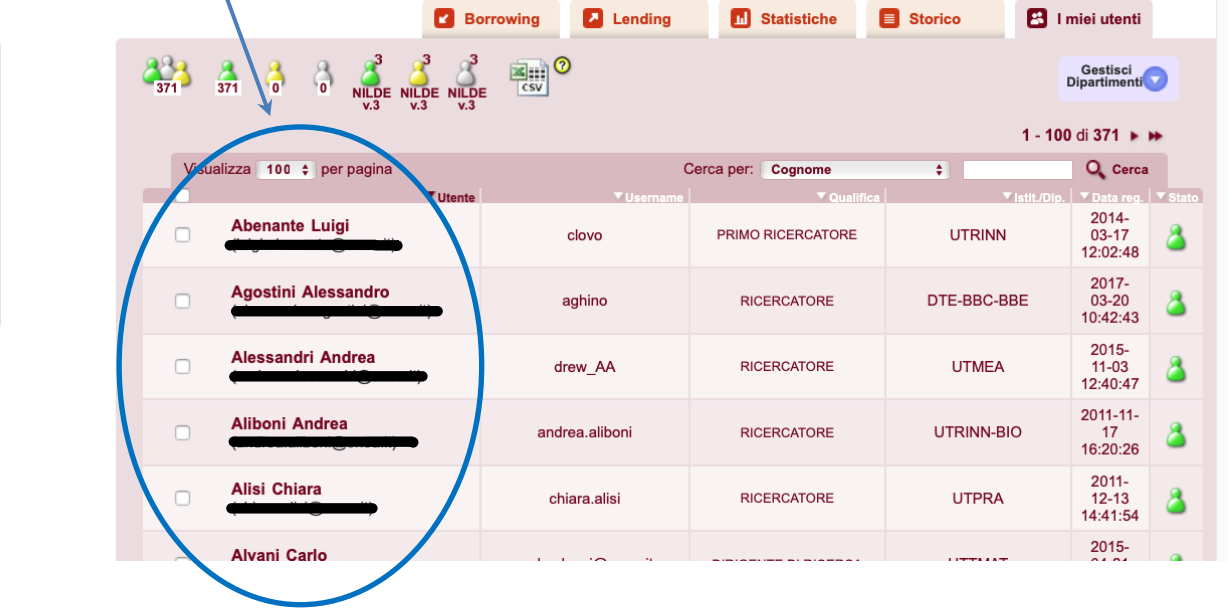

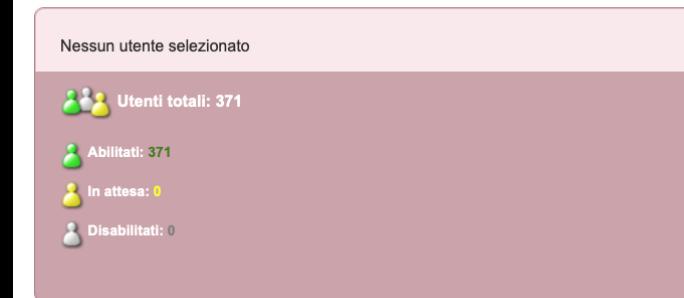

# **ANALIZZIAMO LE ICONE**

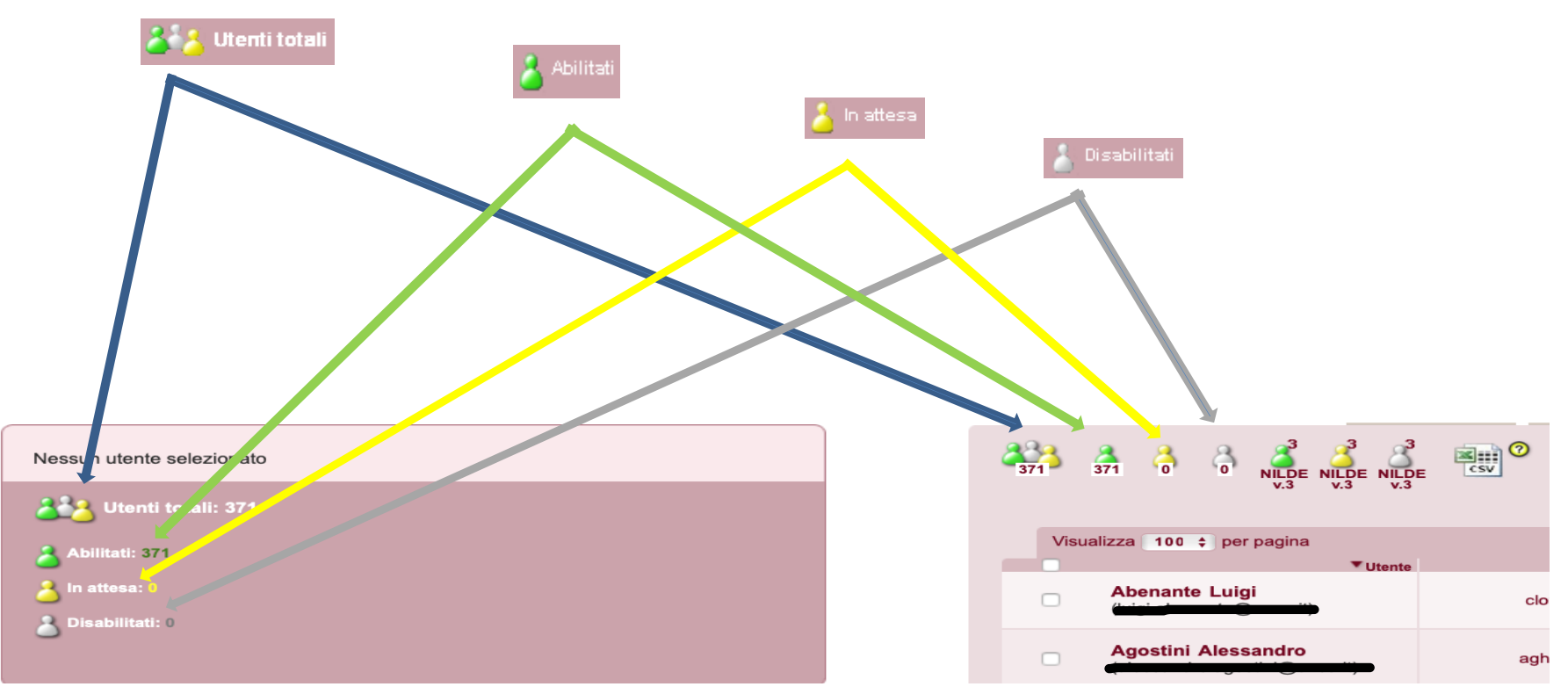

# ICONE v.3

Nella scheda delle biblioteche che gestivano gli utenti anche nella versione precedente di NILDE, appaiono altre 3 icone (verde, gialla e grigia) con la scritta **NILDE v.3**, che sono associate ad utenti che non hanno aggiornato il loro account.

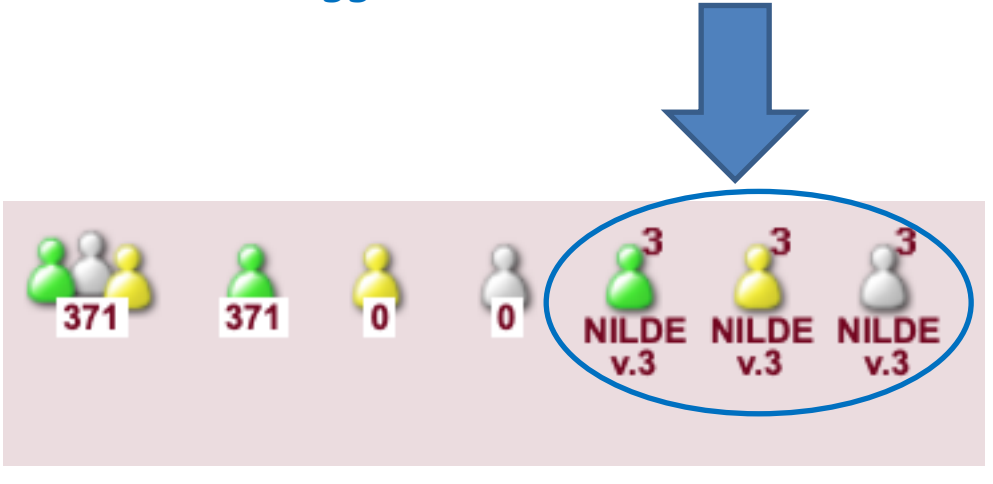

### **Per ogni icona selezionata** (utenti totali/abilitati/in attesa/disabilitati) **appare nella parte sottostante il corrispondente elenco degli utenti composto dalle seguenti colonne:**

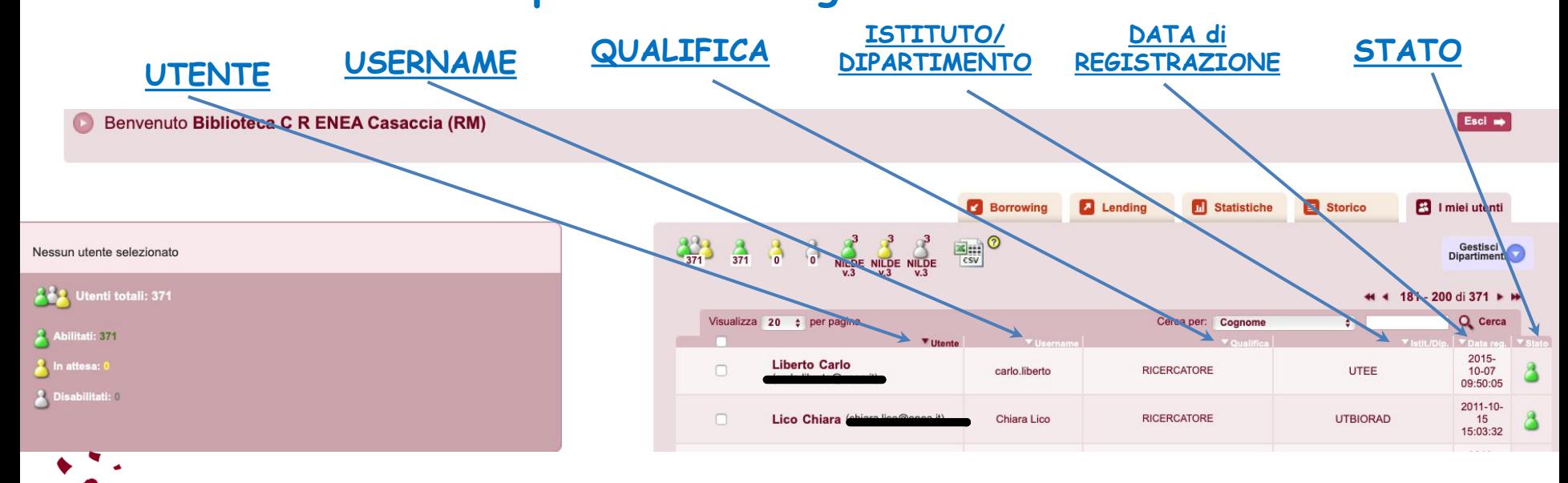

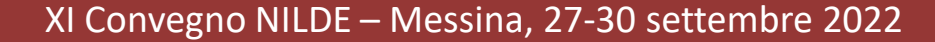

### **Sulla sinistra della schermata, troviamo la scheda riassuntiva contenente i dati dell'utente che selezioniamo:**

Nome – Qualifica – Dip/Ist – Matr. – Referente – Email – Telefono

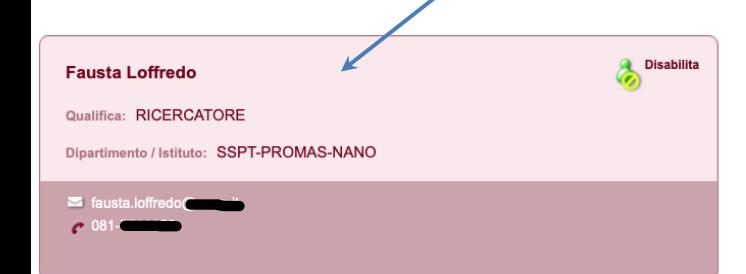

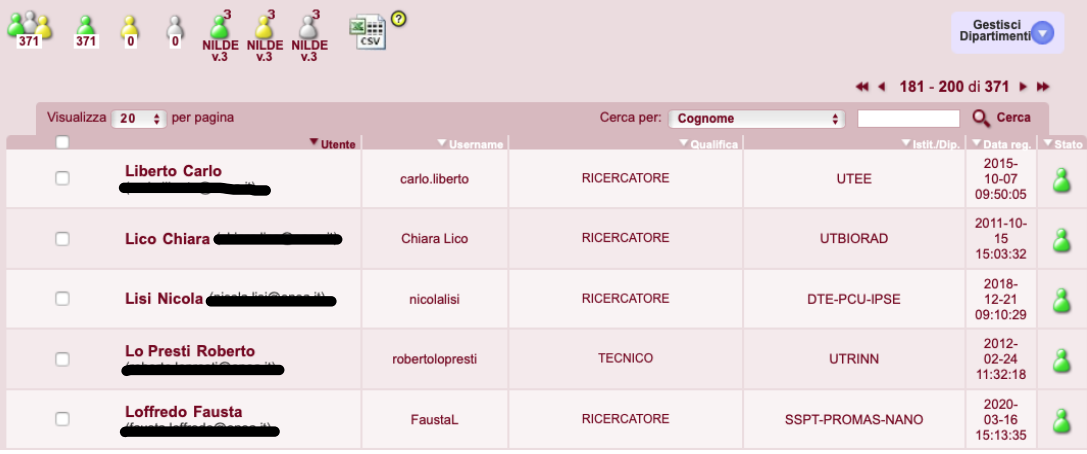

### **Al di sotto delle icone, troviamo due funzioni che facilitano la visualizzazione e la ricerca degli utenti**

XI Convegno NILDE – Messina, 27-30 settembre 2022

### **VISUALIZZA NUMERO PER PAGINA**

Selezionandolo si può impostare il numero di utenti da mostrare per pagina

### **ORDINE ALFABETICO ASCENDENTE/DISCENDENTE, CRONOLOGICO O PER STATO**

Cliccando sull'intestazione delle colonne, è possibile mostrare i rispettivi riferimenti secondo l'ordine desiderato

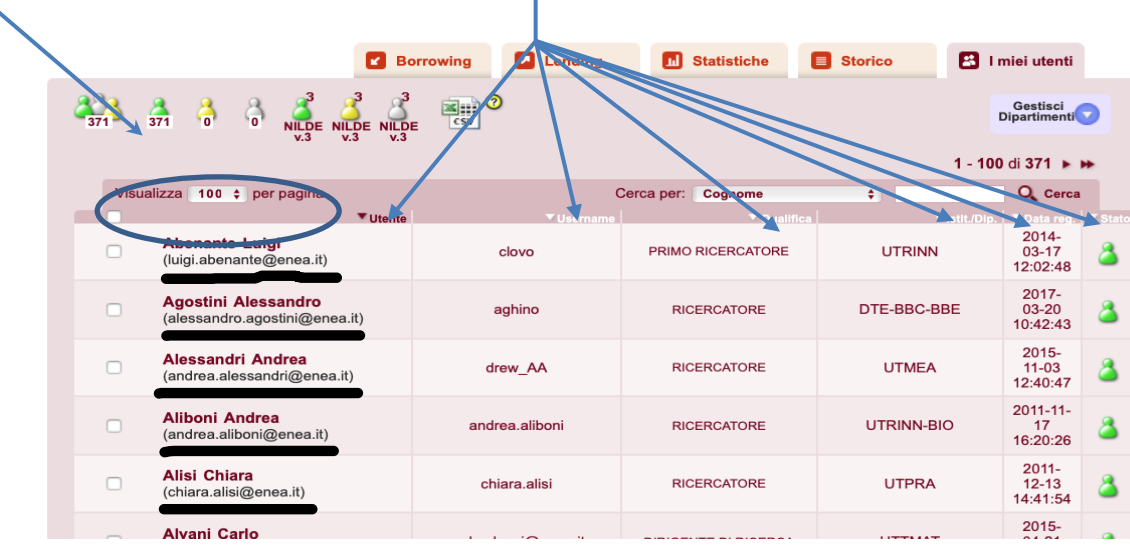

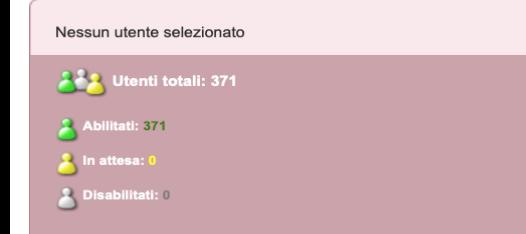

### Come cercare un utente

- 1. selezionare il **filtro** (cognome nome dipartimento qualifica)
- 2. digitare **termine di ricerca**
- 3. cliccare su **cerca**

Nessi

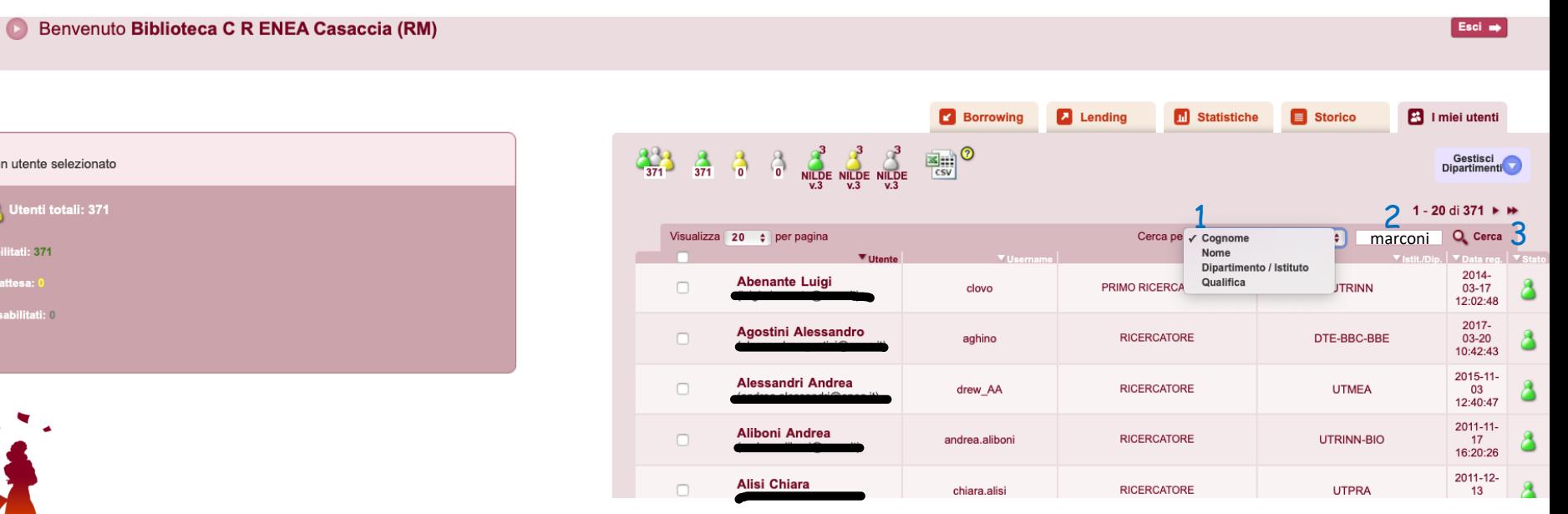

### Lo stato di ogni singolo utente è rappresentato dalla rispettiva icona contenuta nell'ultima colonna, denominata **Stato**.

Per modificare lo stato è necessario cliccare sulla casella di selezione contenuta nella colonna **Utente**.

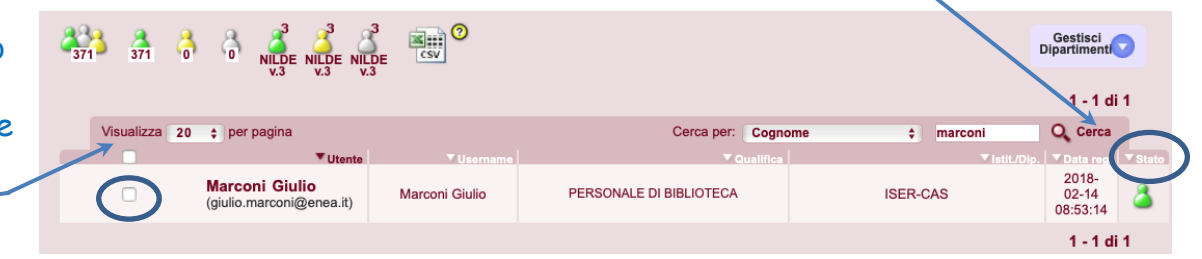

Automaticamente il riquadro a sinistra della scheda mostrerà il profilo dell'utente e le azioni che si possono intraprendere in base allo stato indicato nella lista:

**Giulio Marconi** 

Qualifica: PERSONALE DI BIBLIOTECA

Dipartimento / Istituto: ISER-CAS

niulio marconi@enea.it

- cliccando su **Disabilita** l'utente non può usare il servizio NILDE. Rimane comunque registrato e può essere successivamente abilitato o cancellato dalla lista utenti.

- cliccando su **Elimina**, l'utente viene cancellato definitivamente dalla lista utenti. Abilita **C** Elimina **Giulio Marcon** Qualifica: PERSONALE DI BIBLIOTECA

S giulio.marconi@enea.it - cliccando su **Abilita** l'utente

può usare il servizio Nilde;

Dipartimento / Istituto: ISER-CAS

 $P$  06-30484267

### **GESTIONE DEI DIPARTIMENTI**

Per visualizzare l'elenco degli Istituti/Dipartimenti o per ogni altra azione

Gli utenti possono essere raggruppati per Istituto/Dipartimento, per ottenere elenchi.

Il bibliotecario può:

- 1. può inserire un nuovo istituto/Dipartimento o cancellarne uno esistente,
- 2. modificarne la denominazione,
- 3. può assegnarlo agli utenti selezionandoli

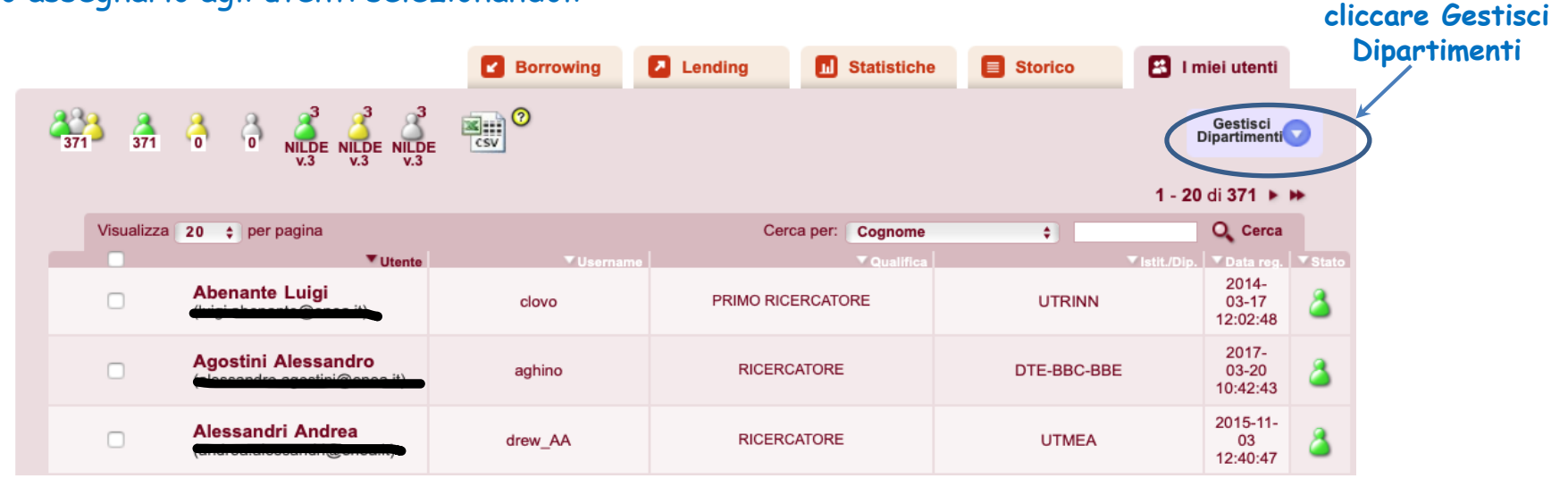

### **PER INSERIRE UN NUOVO ISTITUTO/DIPARTIMENTO:**

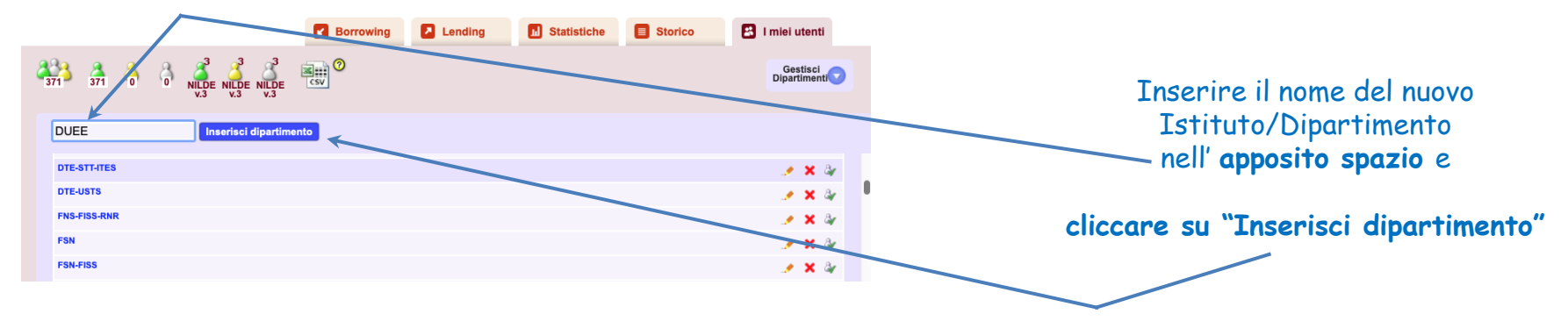

### **PER ELIMINARE UN ISTITUTO/DIPARTIMENTO:**

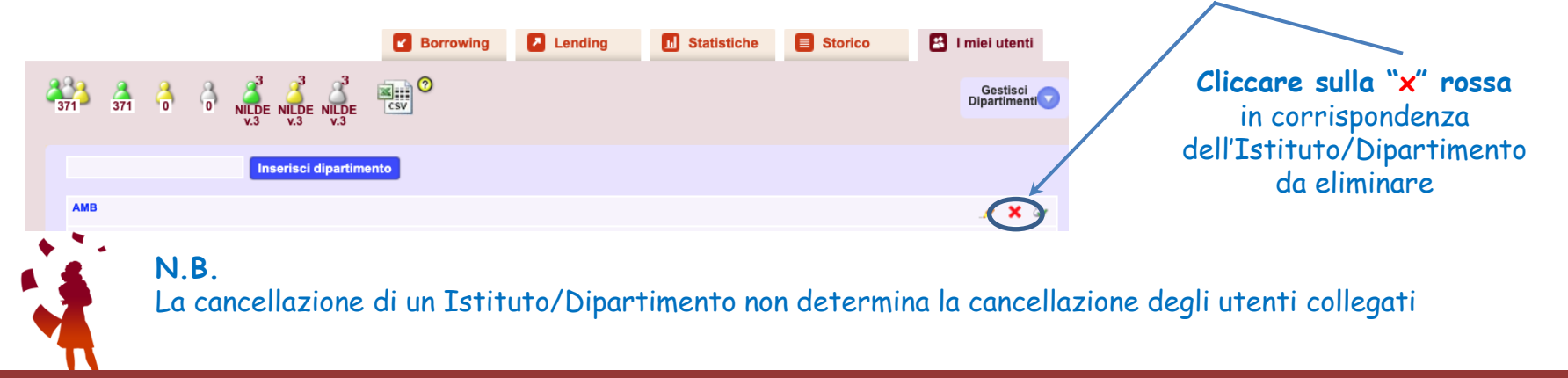

### **PER MODIFICARE LA DENOMINAZIONE DI UN ISTITUTO/DIPARTIMENTO ESISTENTE:**

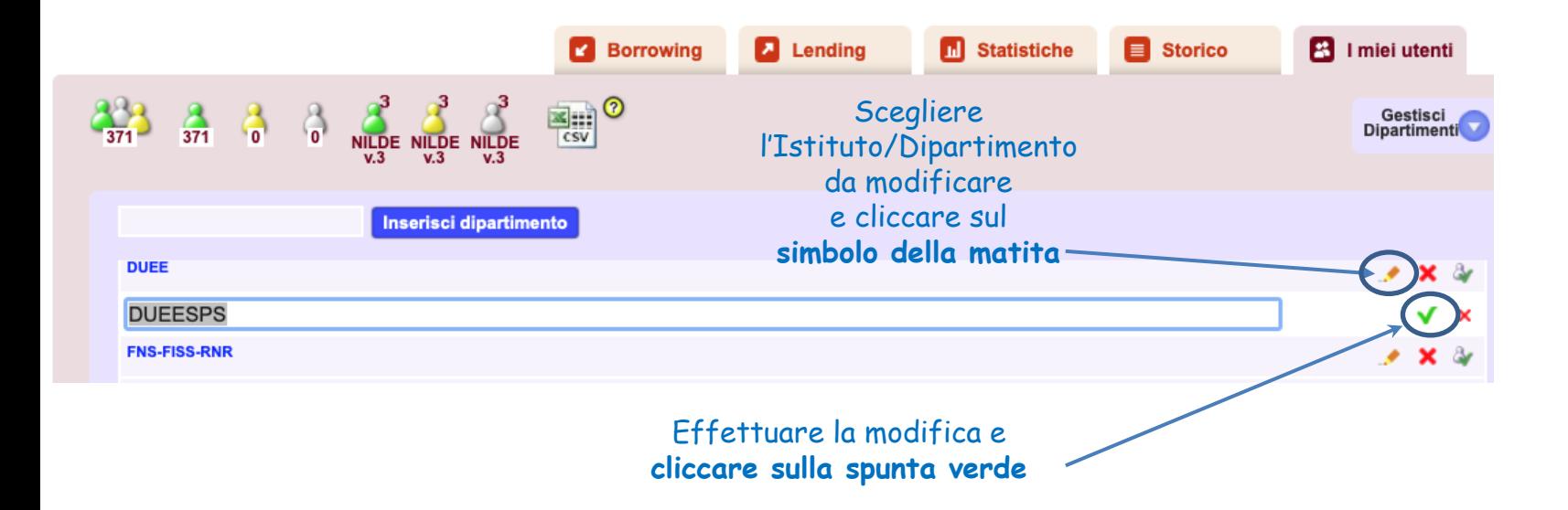

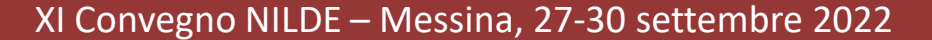

### **PER ASSEGNARE UN ISTITUTO/DIPARTIMENTO AD UNO O PIU' UTENTI:**

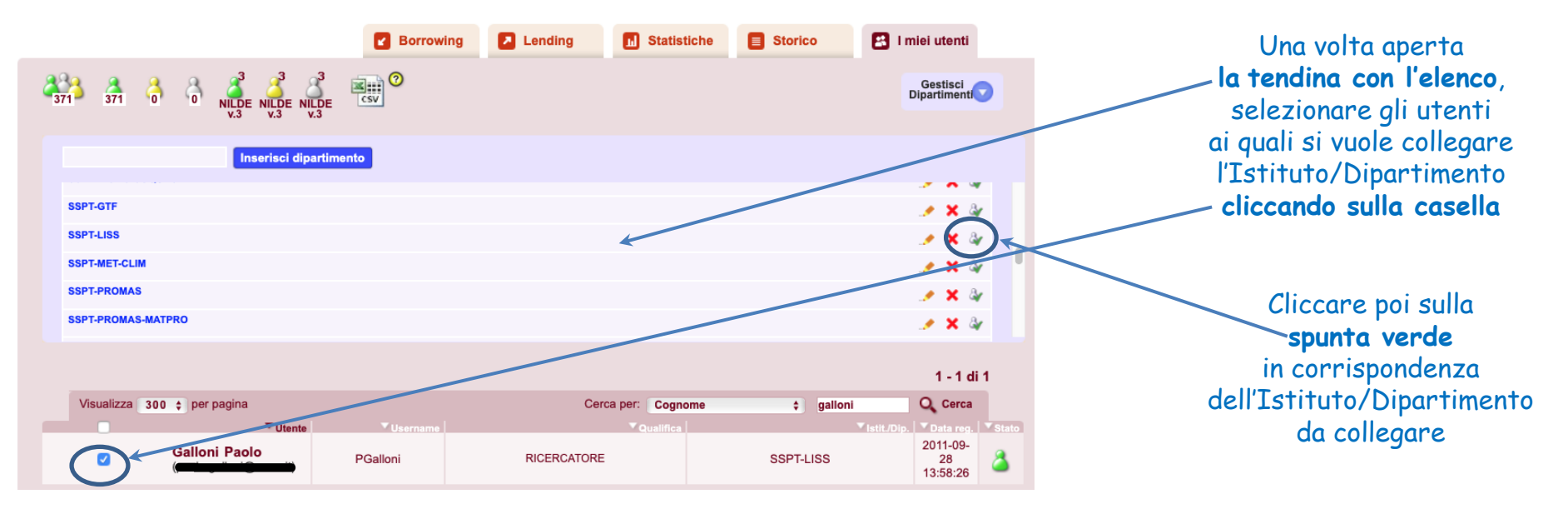

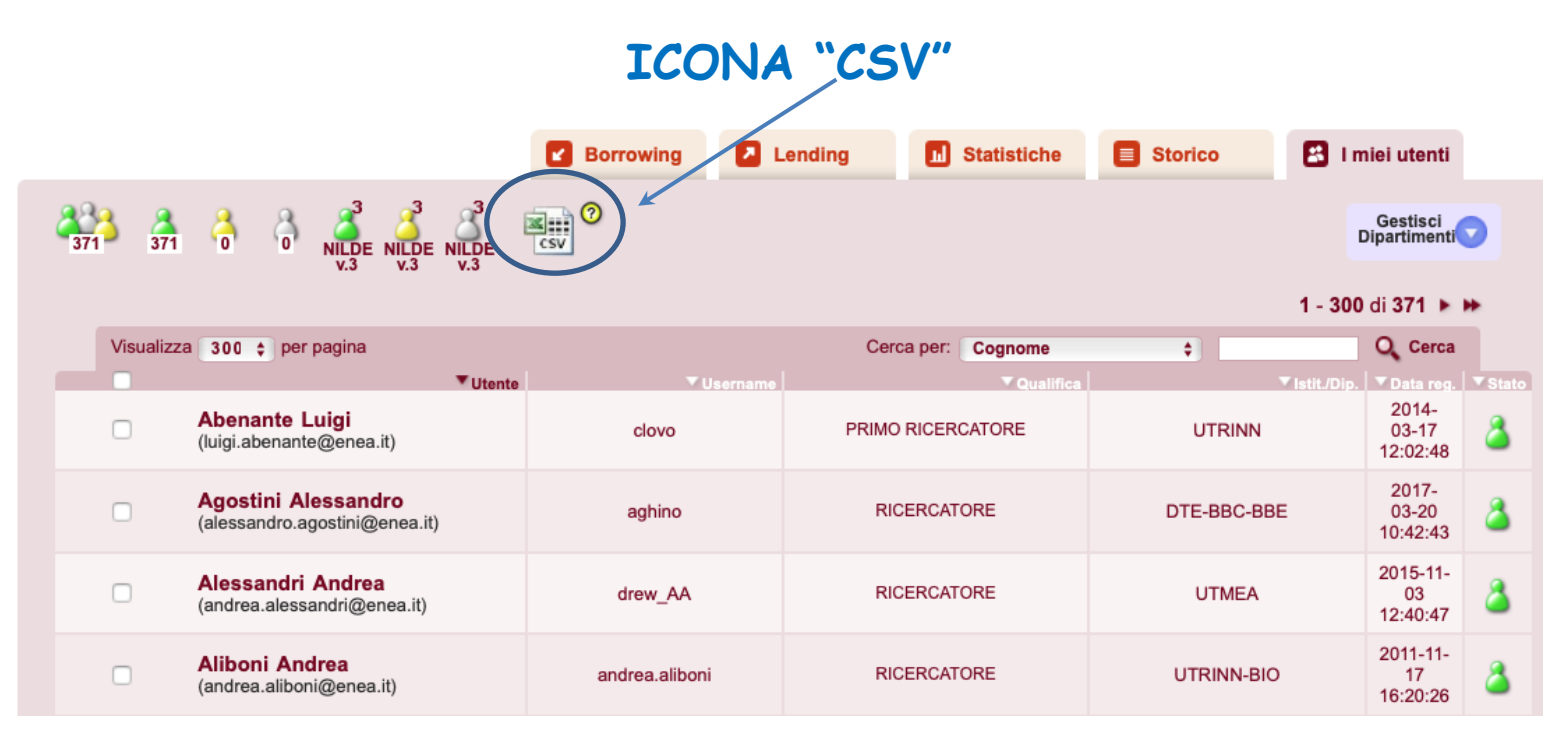

Cliccando su questa icona, l'elenco degli utenti può essere esportato in formato **CSV** (**C**omma-**S**eparated **V**alues) e importato in Excel.

Il file esportato contiene i dati anagrafici dell'utente, la tipologia di account e l'indirizzo e-mail. È così possibile creare una mailing list

### **ICONA "CSV"**

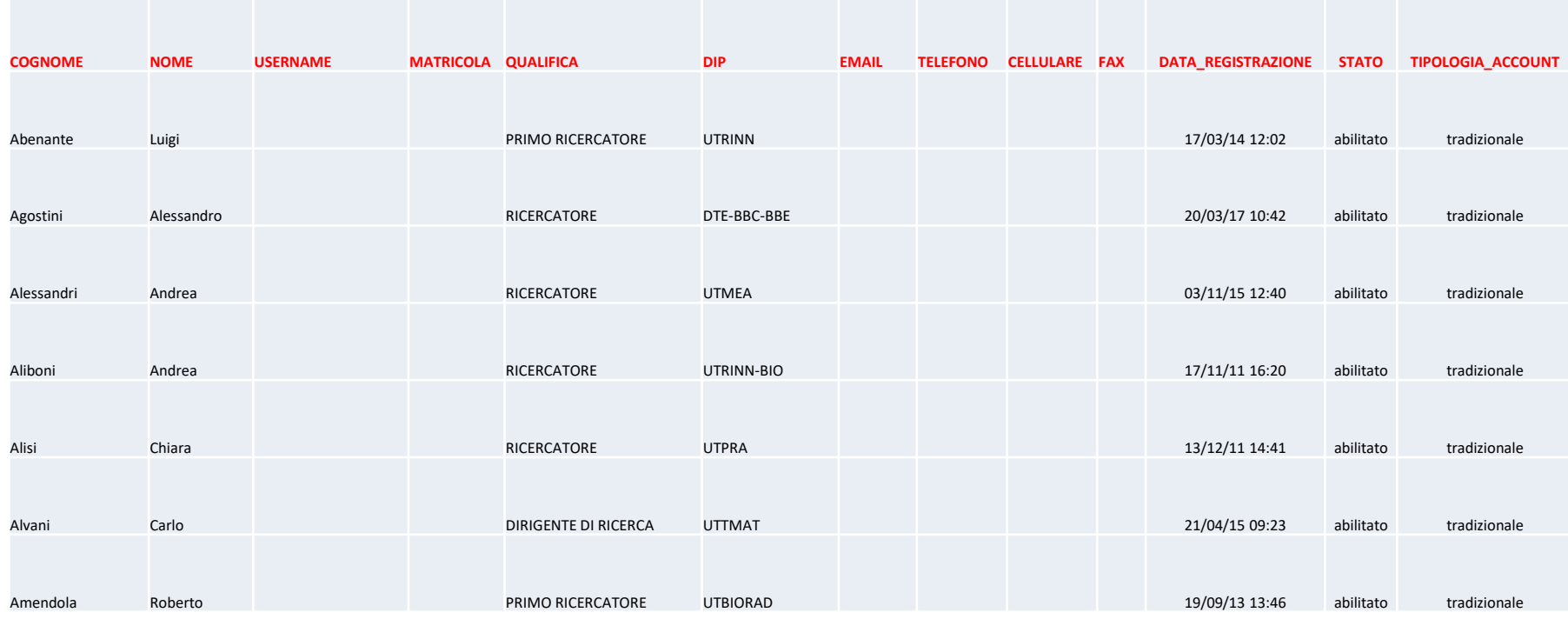

# **ANCORA QUALCHE DUBBIO?**

# Consulta il manuale su

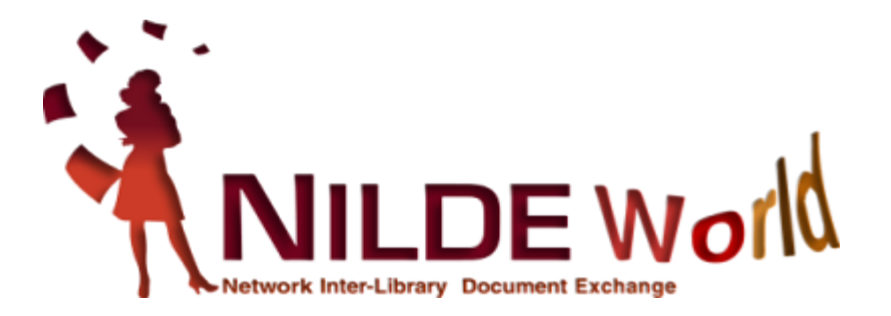

### Grazie per l'attenzione!

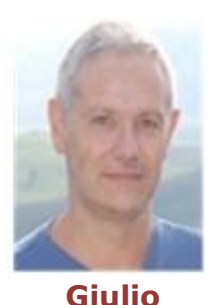

**Marconi**

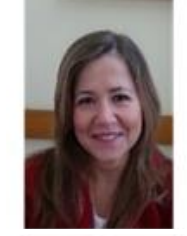

**Loriana Maimone Ansaldo Patti**

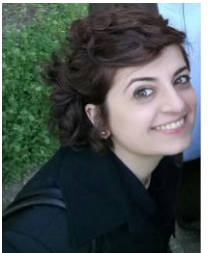

**Concetta Rociola**

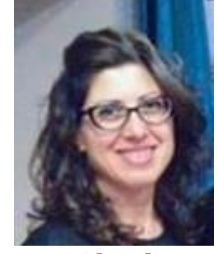

**Cinzia Martone**

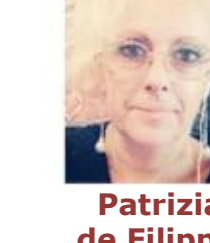

**Patrizia de Filippis**

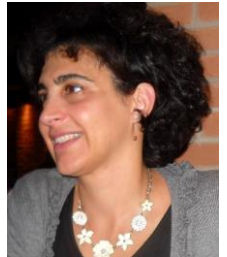

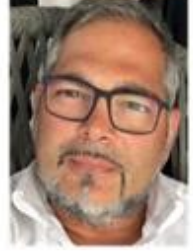

**Mauro Rossi**

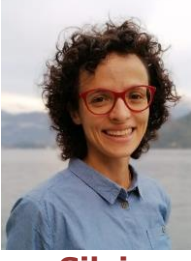

**Silvia Marra**

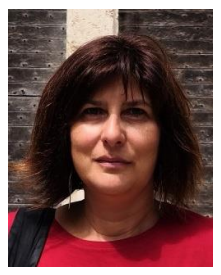

**Rosanna Battini**

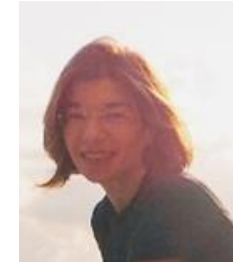

**Katia Alboresi**

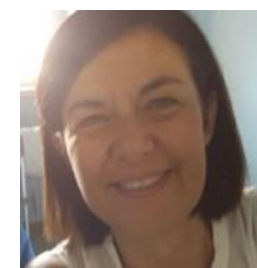

**Monica Berzacola**

ask-cbn@area.bo.cnr.it https://nildeworld.bo.cnr.it

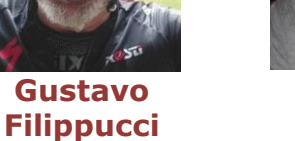

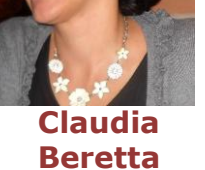

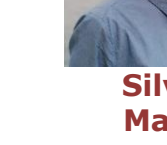

Quest'opera è distribuita con Licenza *Creative Commons Attribuzione - Non commerciale - Condividi allo stesso modo 4.0 Internazionale.*

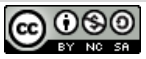